# **PRINTEN (PC) VOOR LEDEN**

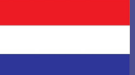

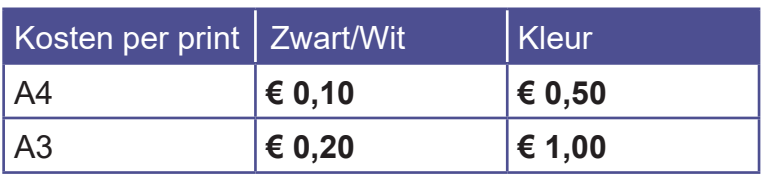

## **1 ZET TEGOED OP JE BIEBPAS**

- Ga naar een **PinStation** en kies **Betalen/Tegoed opwaarderen**
- **Scan j**e Biebpas
- Toets een bedrag in
- Betaal via de pinautomaat

### **2 INLOGGEN OP DE PC**

- Klik rechts boven op de knop **Ga naar inlogscherm**
- Log in met het nummer op je **Biebpas (4009.....)**

### **3 PRINTOPDRACHT VERSTUREN**

- Selecteer de juiste printer:
	- Kleuren print **Eindhoven Kleur.....**
	- Zwart/Wit print **Eindhoven Zwart....**
- Klik op **Accepteren** en **OK**
- Afsluiten: klik op **Uitloggen**

Je printopdracht is nu succesvol naar de printer verzonden!

### **4 PRINT AFDRUKKEN**

- Ga naar de printer en **scan je Biebpas** op het bedieningspaneel náást de printer
- Daar klik je op het **blauwe vak** Afdrukken
- In het volgende scherm klik je op het **groene vak** Afdrukken

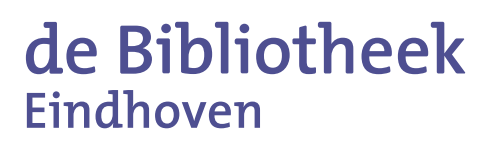

Vergeet niet uit te loggen (2X)